# **GUIDA PER L'ACCESSO A GMAIL**

# ACCESSO DA COMPUTER (PER CHI NON HA GIA' UN ACCOUNT GMAIL PERSONALE

xxx@gmail.com)

- FASE 1: Aprire Internet da qualsiasi browser (Google Chrome consigliato. Se utilizzate Google Chrome in home page, in alto a destra, comparirà la scritta gmail)
- FASE 2: Se non utilizzate Chrome o non visualizzate la scritta in alto a destra digitare nello spazio di ricerca "Gmail"

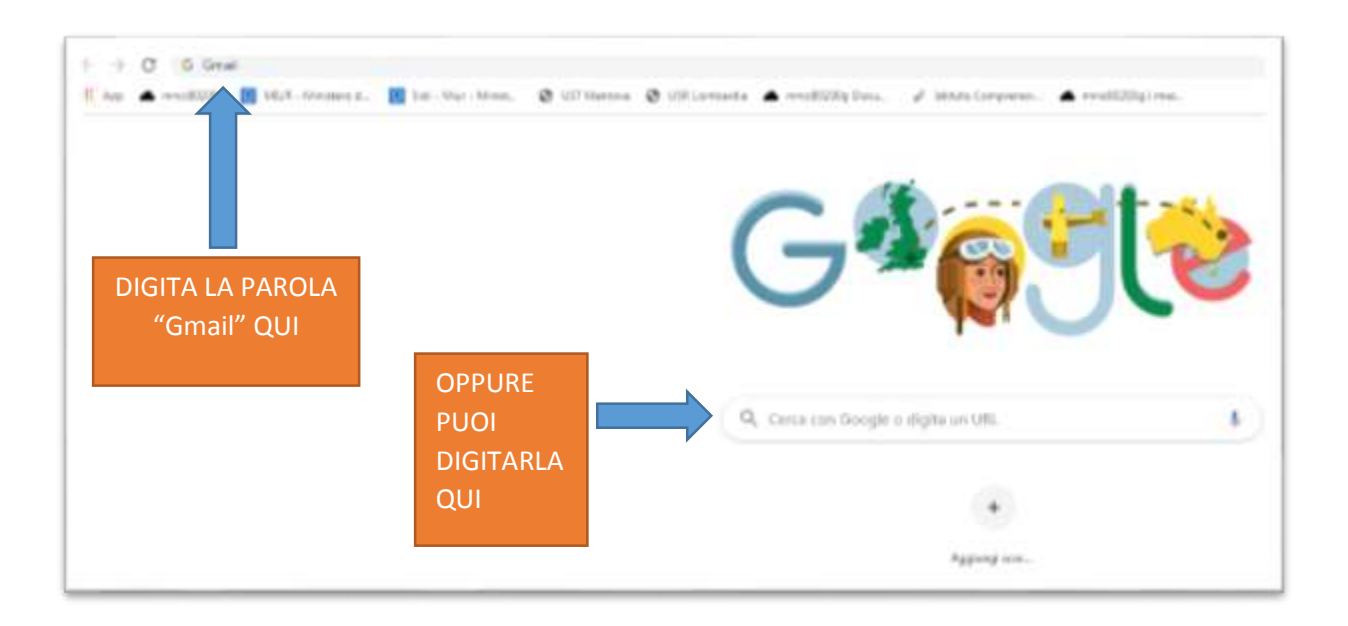

- FASE 3: A questo punto cliccare sul risultato di ricerca "Gmail – Google"

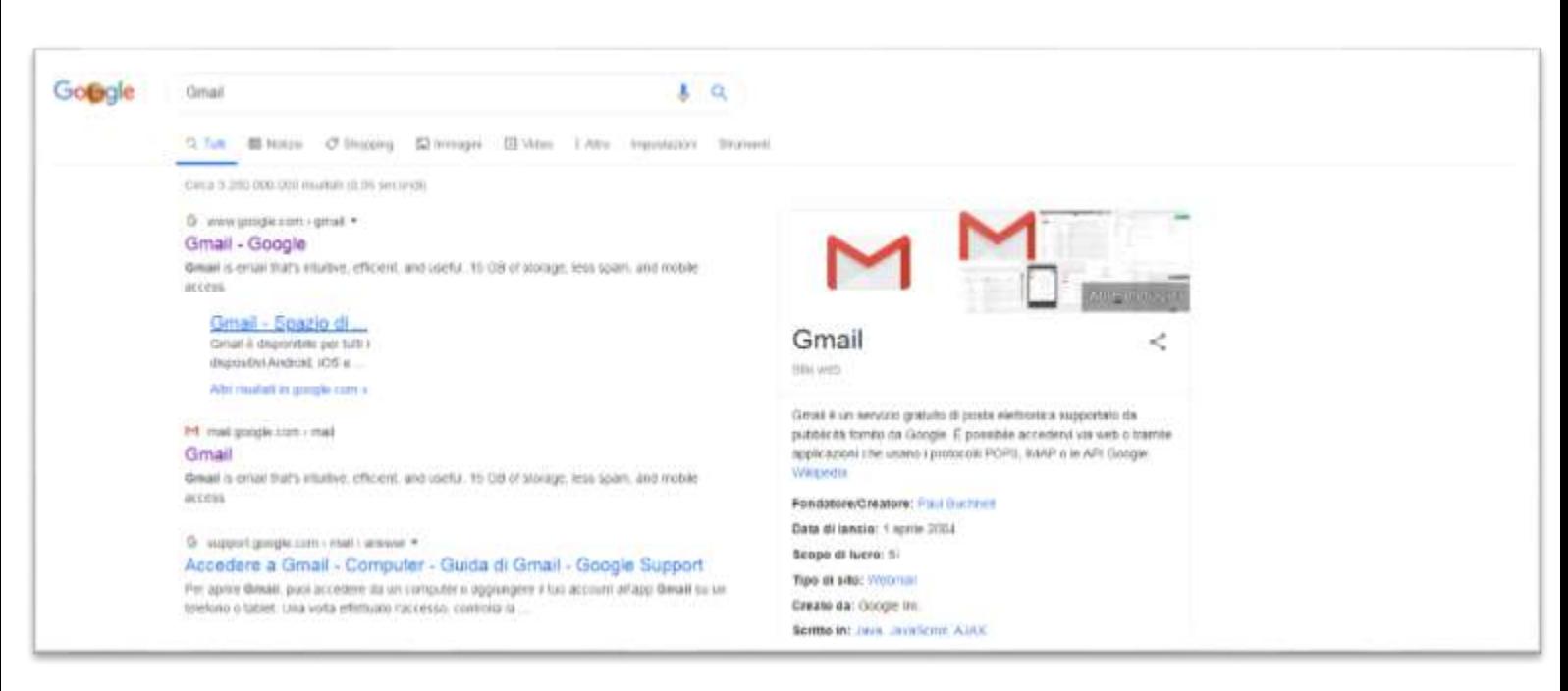

- FASE 4: Si aprirà la schermata sottostante per accedere sul nuovo account di posta. Inserire nel riquadro con all'interno scritto "Indirizzo email o numero di telefono" il proprio indirizzo mail istituzionale [\(nome.cognome@icceresara.edu.it\)](mailto:nome.cognome@icceresara.edu.it)

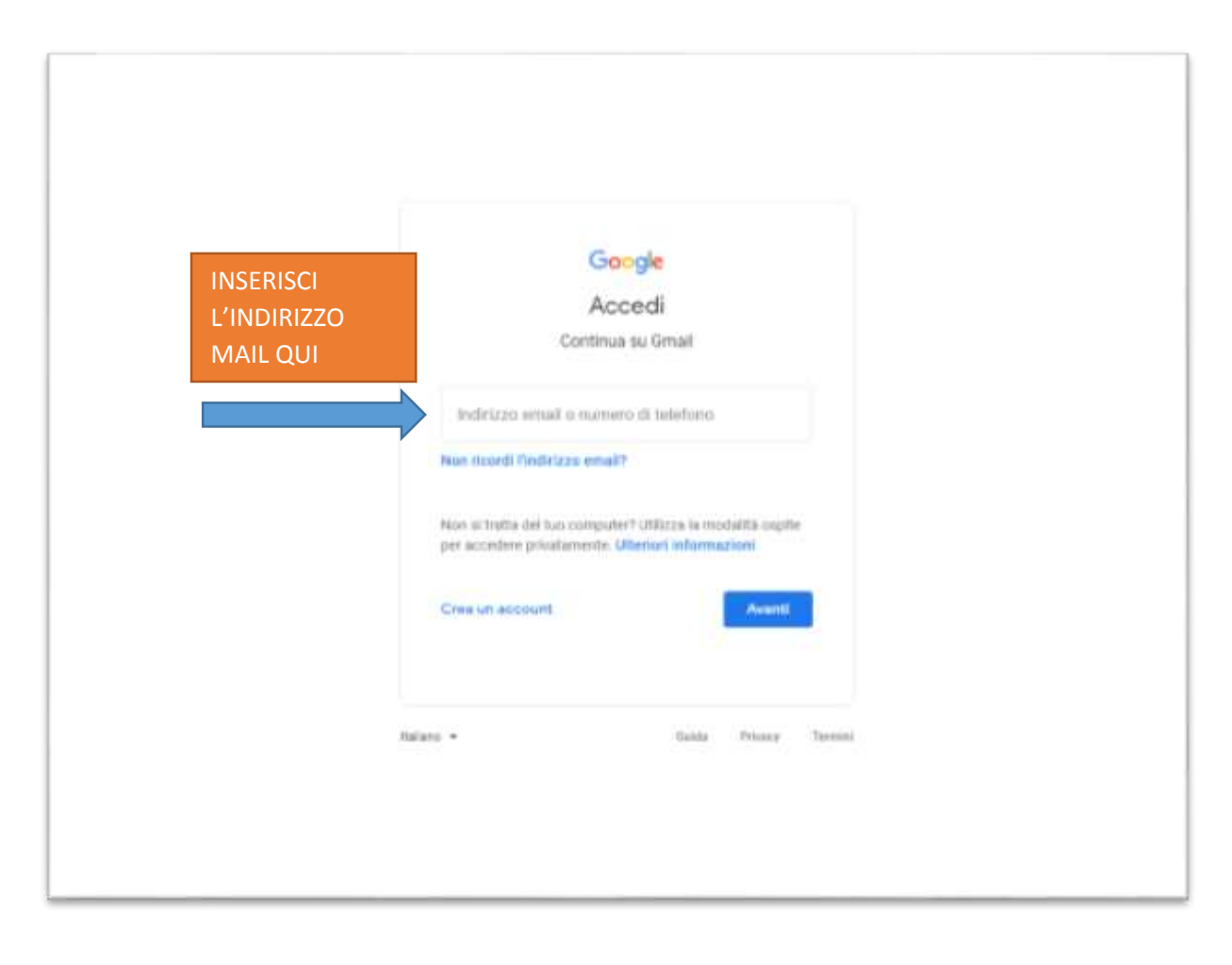

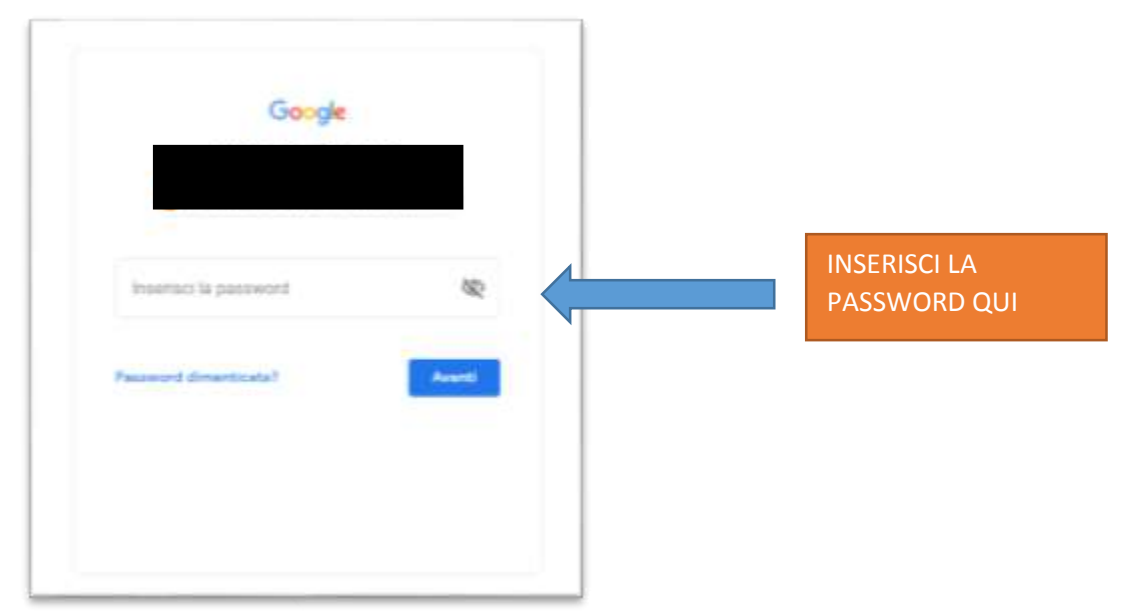

#### FASE 5: Il passaggio successivo chiede di inserire la password e cliccare il pulsante blu "Avanti"

- FASE 6: La schermata che compare sarà il menù principale della vostra casella di posta dalla quale potrete gestire tutte le funzionalità di gmail.

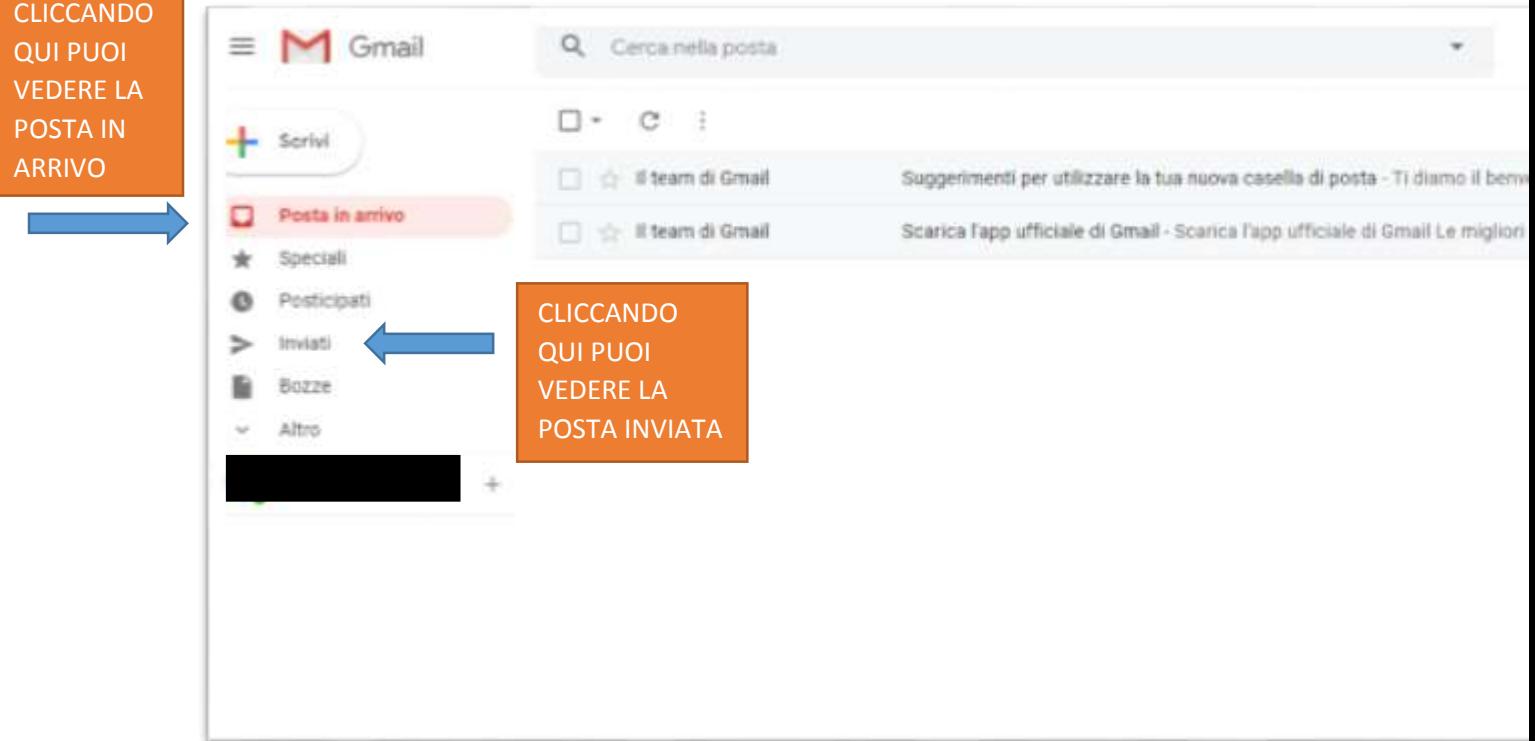

#### **SCRIVERE UN NUOVO MESSAGGIO DI POSTA**

Per scrivere un nuovo messaggio di posta clicca sul pulsante in alto a sinistra "+ Scrivi". Verrà generata la finestra del nuovo messaggio dove si potranno inserire i destinatari, l'oggetto della mail e gli allegati.

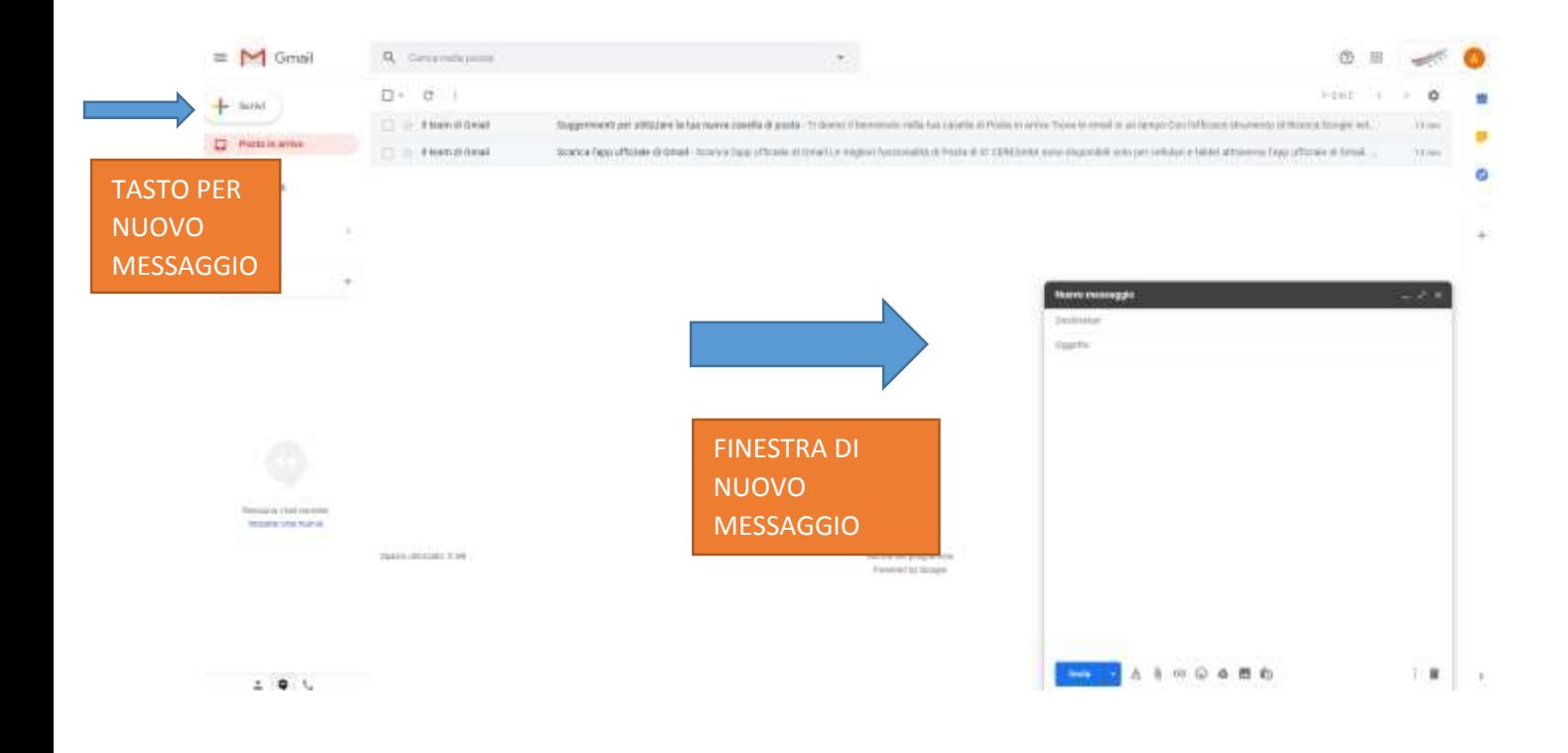

#### **ACCEDERE ALLE ALTRE APP GOOGLE**

Utilizzando Google Chrome, sia che siate sul sito di Gmail, sia che siate in Homepage o in altra applicazione Google, ritroverete sempre in alto sulla destra un quadrato formato da nove pallini. Cliccandoci sopra potrete accedere a tutte le App Google, come per esempio Classroom, Google Meet, Calendar ecc..

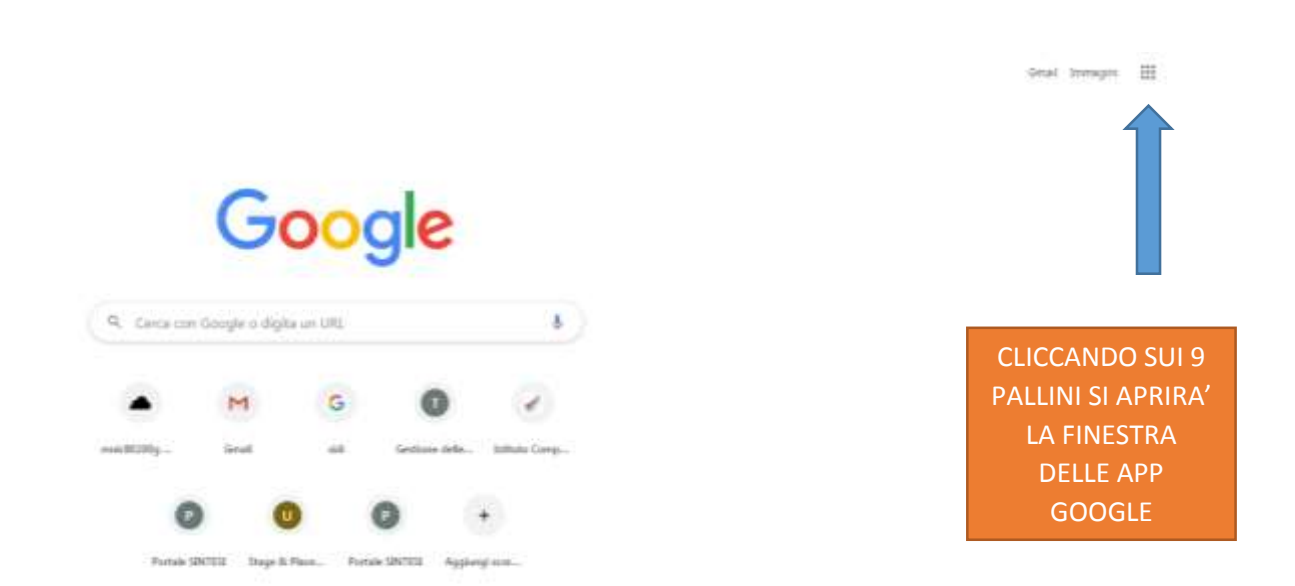

# GUIDA PER L'ACCESSO A GMAIL

### ACCESSO DA COMPUTER (PER CHI HA GIA' UN ACCOUNT GMAIL PERSONALE)

- FASE 1: accedere al proprio account Gmail personale.
- FASE 2: cliccare il pallino in alto a destra con la propria immagine del profilo. Cliccare la voce "aggiungi un altro account".

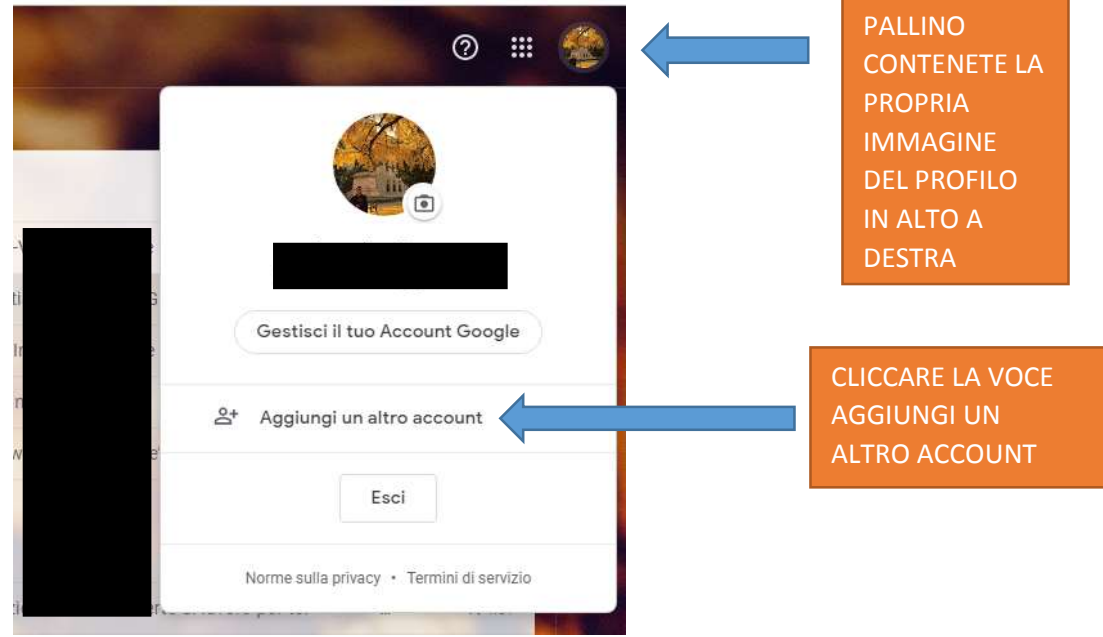

- FASE 3: Comparirà una nuova schermata in cui viene richiesto di immettere l'indirizzo mail dell'account che si desidera aggiungere (in questo caso quello istituzionale [nome.cognome@icceresara.edu.it\)](mailto:nome.cognome@icceresara.edu.it)

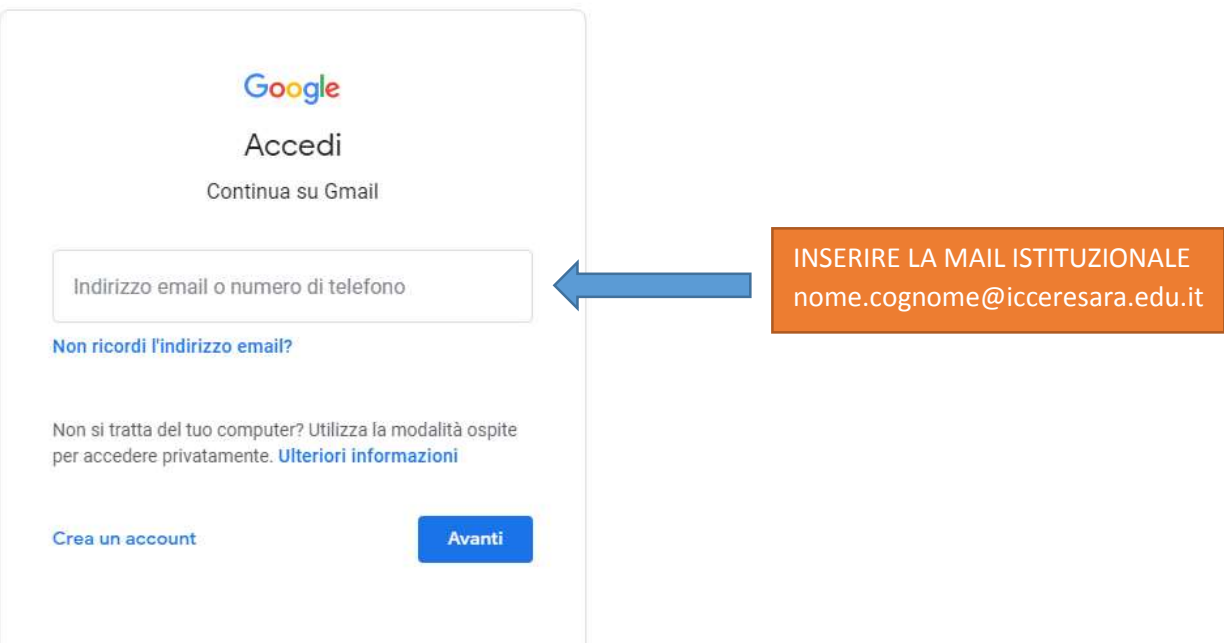

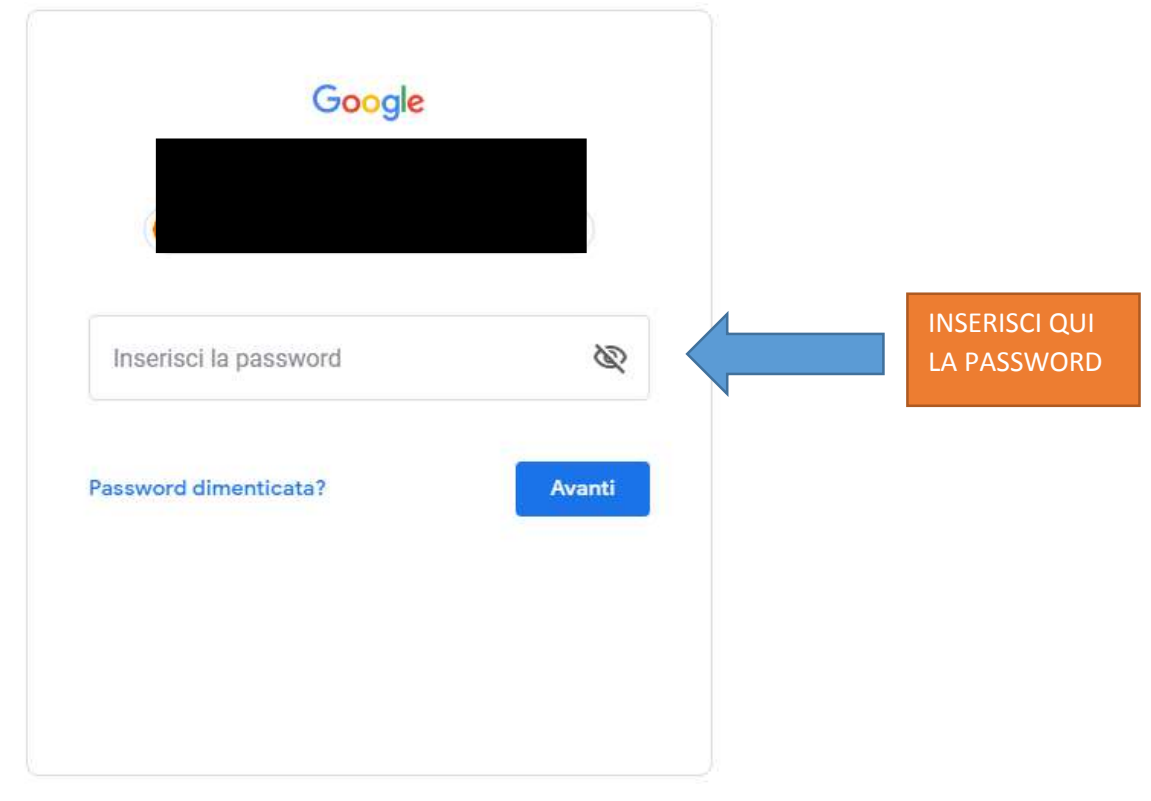

- FASE 4: inserire la password e cliccare il pulsante blu "avanti"

- FASE 5: la schermata che compare sarà il menù principale della vostra casella di posta dalla quale potrete gestire tutte le funzionalità di Gmail. Cliccando sempre sul pallino in alto a destra potrete passare da un account Gmail all'altro.

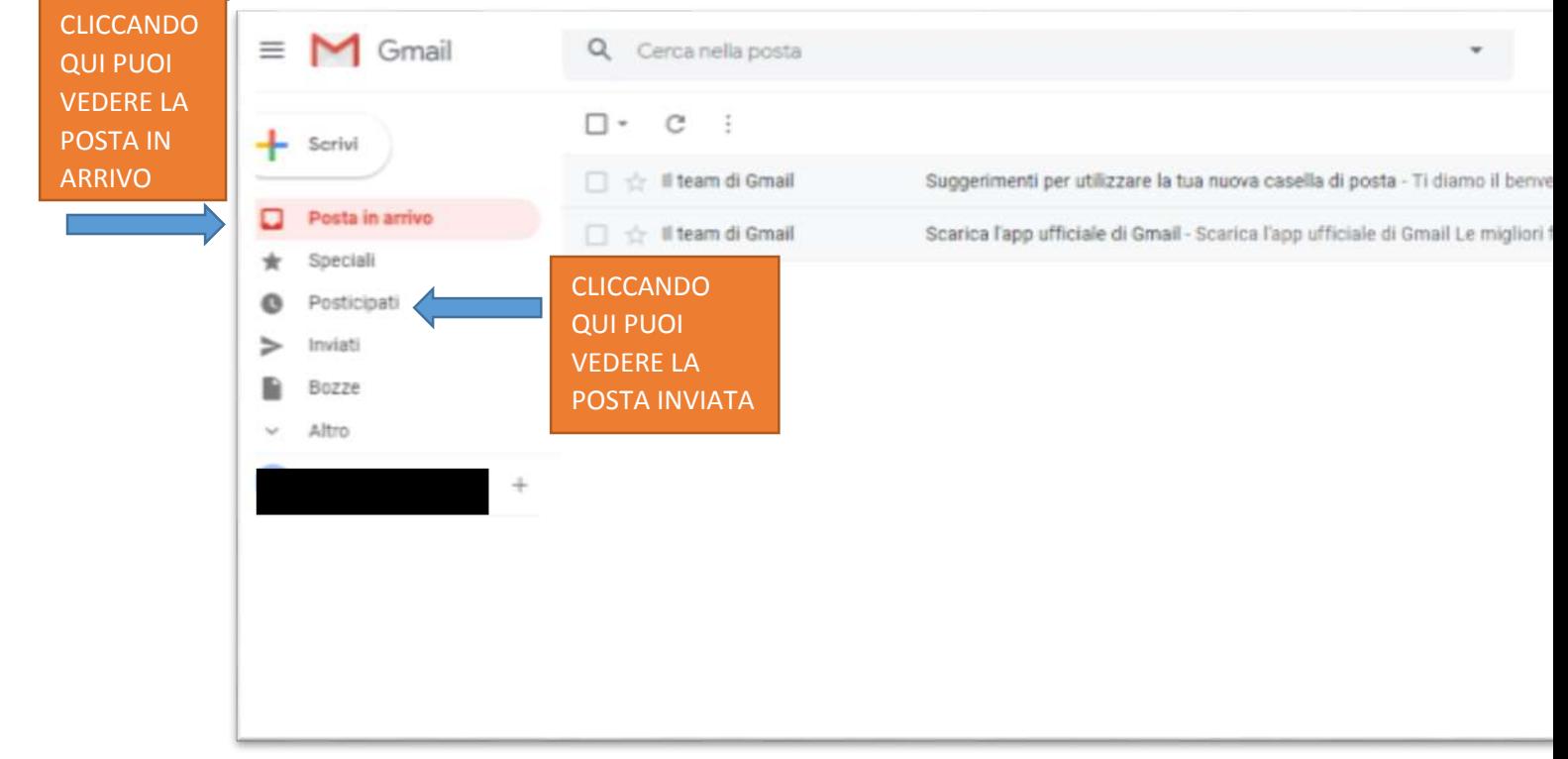

### **SCRIVERE UN NUOVO MESSAGGIO DI POSTA**

Per scrivere un nuovo messaggio di posta clicca sul pulsante in alto a sinistra "+ Scrivi". Verrà generata la finestra del nuovo messaggio dove si potranno inserire i destinatari, l'oggetto della mail e gli allegati.

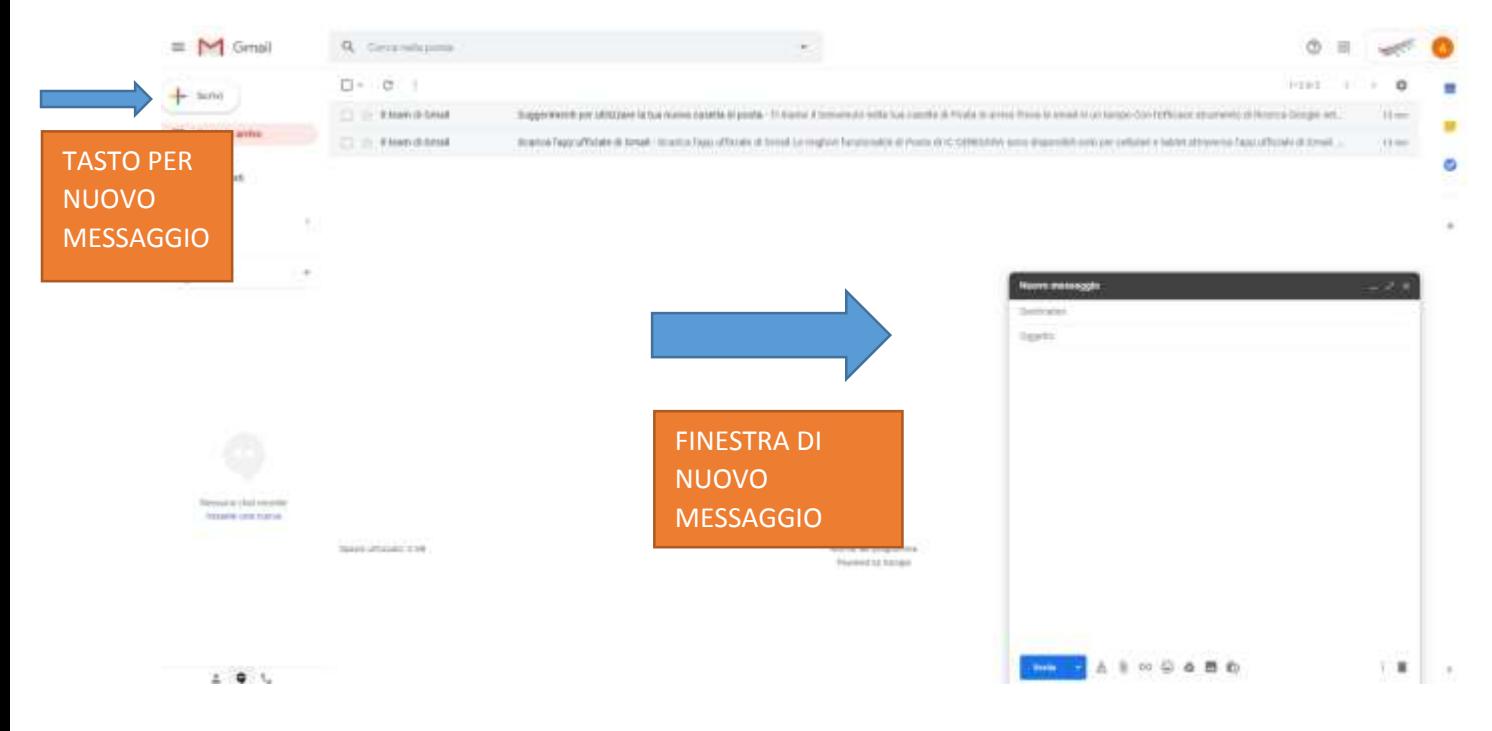

### **GUIDA PER L'ACCESSO A GMAIL**

### **ACCESSO DA DISPOSITIVO MOBILE (TELEFONO O TABLET)** PER CHI

NON E' GIA' IN POSSESSO DI ALTRO ACCOUNT GMAIL

Premesso che per ogni dispositivo l'interfaccia può variare leggermente in base al sistema operativo.

FASE 1: scaricare dallo Store del vostro dispositivo l'applicazione GMAIL (sui dispositivi Android dovrebbe essere già installata)

FASE 2: aprire l'applicazione GMAIL

FASE 3: premi il pulsante ACCEDI (è possibile che successivamente venga richiesto che tipo di account da registrare. Se è così, scegliete la voce GOOGLE)

FASE 4: digitare l'indirizzo mail che vogliamo registrare ([nome.cognome@icceresara.edu.it\)](mailto:nome.cognome@icceresara.edu.it) e successivamente la password

### **ACCESSO DA DISPOSITIVO MOBILE (TELEFONO O TABLET)** PER CHI E'

GIA' IN POSSESSO DI ALTRO ACCOUNT GMAIL ED E' GIA' IN POSSESSO DELL'APPLICAZIONE

La procedura ti permetterà di aggiungere, all'interno dell'applicazione, l'indirizzo mail della scuola oltre al tuo personale, per poterli controllare comodamente entrambi e passare facilmente dal primo al secondo.

- 1. Sul tuo telefono o tablet Android, apri Gmail  $M$ .
- 2. In alto a destra o a sinistra cliccando le tre linee orizzontali, tocca l'immagine del profilo.
- 3. Tocca Aggiungi un altro account.
- 4. Scegli il tipo di account che vuoi aggiungere (in questo caso GOOGLE)
- 5. Segui la procedura indicata sullo schermo per aggiungere l'account. (INSERIMENTO DI INDIRIZZO MAIL E PASSWORD)